## *How to find the recent firmware revision of the B2901/02/11/12A*

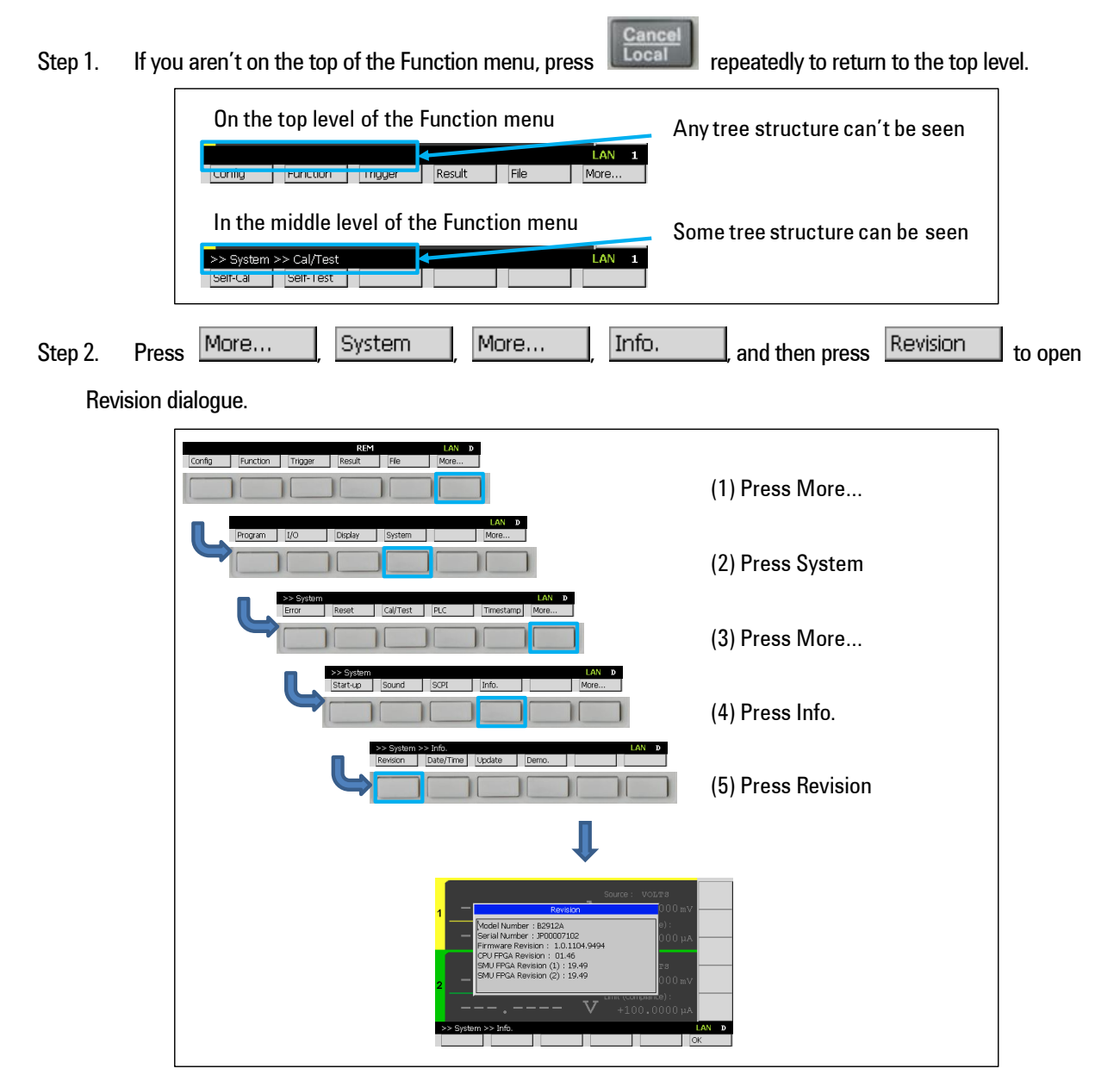

After that, you can see the recent firmware revision of the B2901/02/11/12A.

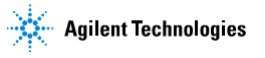

## *How to update the firmware of the B2901/02/11/12A*

Step 1. If the instrument is turned on, press Line Switch  $\left( \bigotimes \right)$  to turn it off.

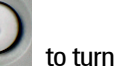

Step 2. Press Line Switch again to turn on the instrument and wait for LAN indicator becomes green or red.

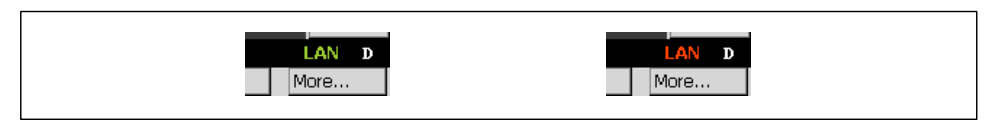

- Step 3. Download the ZIP file which includes the latest version of the B2901/02/11/12A firmware to your PC.
- Step 4. Unpack the ZIP file on your PC
- Step 5. Copy B2900A folder to the root folder of your USB flash memory device.
- Step 6. Attach your USB flash memory device to the USB port on the front panel of the B2901/02/11/12A.

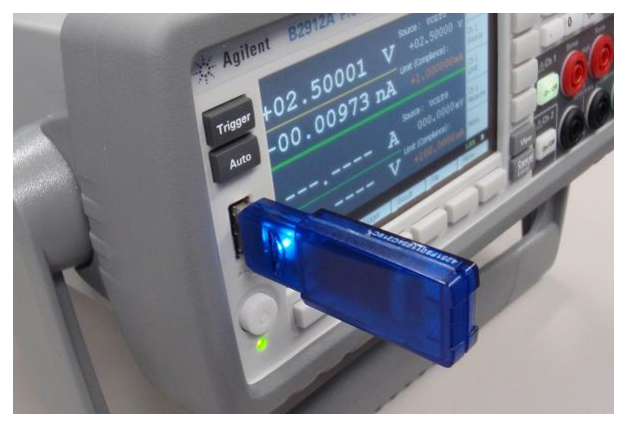

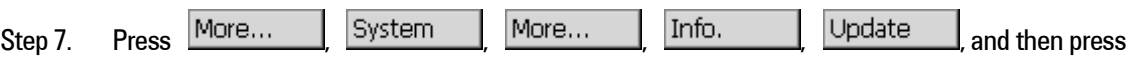

Firmware to open Revision dialogue.

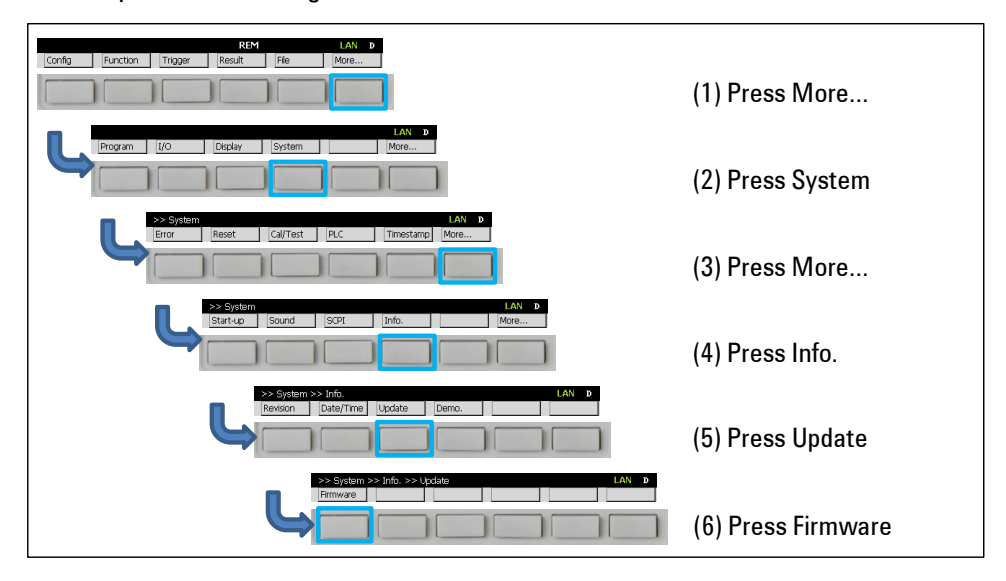

## Agilent B2901/02/11/12A Precision Source/Measure Unit

Step 8. Press OK to start updating the firmware. The update will take 10 minutes or less.

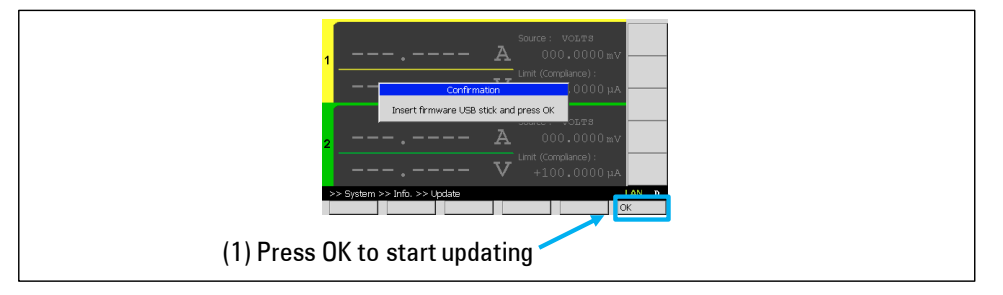

You'll see the following messages during updating.

Updating firmware (X.X.XXXX.XXXX) ... Updating CPU FPGA (XX.XX) … Updating SMU1 FPGA (XX.XX) … Updating SMU2 FPGA (XX.XX) ... \* \* 1 f you uses 2ch model

After completing the update, you'll see the message which prompts you to power cycle system.

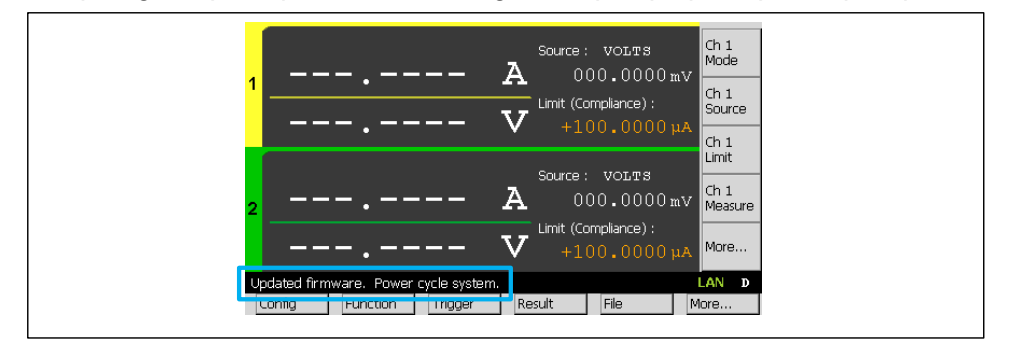

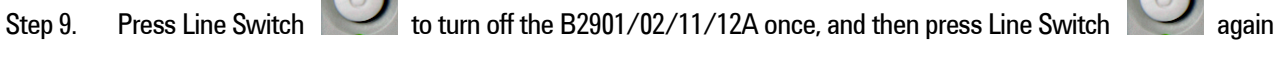

to turn on the B2901/02/11/12A.

Step 10. See the firmware revision of the B2901/02/11/12A again to confirm it has been updated properly.

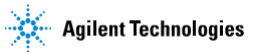